# HP Universal CMDB

Windows および Solaris オペレーティング・システム用

ソフトウェア・バージョン:8.04

HP Universal CMDB-HP Network Node Manager i (NNMi) インテグレーション・ガイド

ドキュメント・リリース日:2010 年 3 月(英語版) ソフトウェア・リリース日:2010 年 3 月(英語版)

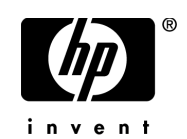

# 利用条件

#### 保証

HP の製品およびサービスの保証は,かかる製品およびサービスに付属する明示的な保証の声明 において定められている保証に限ります。本ドキュメントの内容は,追加の保証を構成するもの ではありません。 HP は, 本ドキュメントに技術的な間違いまたは編集上の間違い,あるいは欠落 があった場合でも責任を負わないものとします。

本ドキュメントに含まれる情報は,事前の予告なく変更されることがあります。

#### 制限事項

本コンピュータ・ソフトウェアは,機密性があります。これらを所有,使用,または複製するに は、HP からの有効なライセンスが必要です。 FAR 12.211 および 12.212 に従って、商用コン ピュータ・ソフトウェア,コンピュータ・ソフトウェアのドキュメント,および商用アイテムの 技術データは,HP の標準商用ライセンス条件に基づいて米国政府にライセンスされています。

#### 著作権

© Copyright 2005 - 2010 Hewlett-Packard Development Compary, L.P.

#### 商標

Adobe® および Acrobat® は, Adobe Systems Incorporated の商標です。

Intel®, Pentium®, および Intel®Xeon<sup>TM</sup> は、米国およびその他の国における Intel Corporation またはその子会社の商標または登録商標です。

Java<sup>TM</sup>は, Sun Microsystems, Inc. の米国商標です。

Microsoft®, Windows®, Windows NT®, および Windows® XP は, Microsoft Corporation の 米国登録商標です。

Oracle® は,カリフォルニア州レッドウッド市の Oracle Corporation の米国登録商標です。

Unix® は The Open Group の登録商標です。

# 文書の更新

本書のタイトル・ページには,次の識別情報が含まれています。

- ソフトウェアのバージョンを示すソフトウェア・バージョン番号
- ドキュメントが更新されるたびに更新されるドキュメント発行日
- 本バージョンのソフトウェアをリリースした日付を示す,ソフトウェア・リリース日付

最新のアップデートまたはドキュメントの最新版を使用していることを確認するには、次の URL にアクセスしてください:

#### **http://h20230.www2.hp.com/selfsolve/manuals**

このサイトでは,HP Passport に登録してサインインする必要があります。 HP Passport ID の登 録は、次の URL にアクセスしてください:

#### **http://h20229.www2.hp.com/passport-registration.html**

または,HP Passport のログイン・ページの[**New users - please register**]リンクをクリックし てください。

適切な製品サポート・サービスに登録すると,更新情報や最新情報も入手できます。詳細につい ては HP の営業担当にお問い合わせください。

# サポート

HP ソフトウェアのサポート Web サイトは、次の場所にあります。

#### **http://support.openview.hp.com**

この Web サイトでは、連絡先情報と,HP ソフトウェアが提供する製品,サービス,およびサポー トについての詳細が掲載されています。

HP ソフトウェア・オンライン・サポートでは、お客様にセルフ・ソルブ機能を提供しています。 ビジネス管理に必要な,インタラクティブなテクニカル・サポート・ツールに迅速かつ効率的に アクセスできます。有償サポートをご利用のお客様は,サポート・サイトの以下の機能をご利用 いただけます。

- 関心のある内容の技術情報の検索
- サポート・ケースおよび機能強化要求の提出および追跡
- ソフトウェア・パッチのダウンロード
- サポート契約の管理
- HP サポートの連絡先の表示
- 利用可能なサービスに関する情報の確認
- ほかのソフトウェア顧客との議論に参加
- ソフトウェアのトレーニングに関する調査と登録

ほとんどのサポート・エリアでは、HP Passport ユーザとして登録し、ログインする必要があり ます。また,多くの場合,サポート契約も必要です。

HP Passport ID の登録は、次の場所で行います。

#### **http://h20229.www2.hp.com/passport-registration.html**

アクセス・レベルの詳細に関しては次を参照してください。

#### **http://h20230.www2.hp.com/new\_access\_levels.jsp**

# 目次

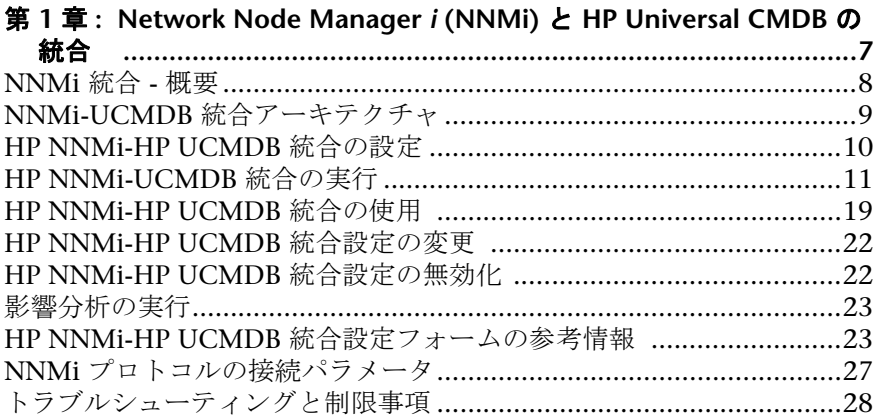

**1**

# <span id="page-6-0"></span>**Network Node Manager** *i* **(NNMi)** と **HP Universal CMDB** の統合

本章では, Network Node Manager *i* (NNMi) を HP Universal CMDB と統合す る方法について説明します。

本章の内容

#### 概念

- ▶ NNMi 統合 概要 (8 [ページ\)](#page-7-0)
- ▶ NNMi-UCMDB 統合アーキテクチャ (9 ページ) タスク
- ► [HP NNMi-HP UCMDB](#page-9-0) 統合の設定 (10 ページ)
- ▶ [HP NNMi-UCMDB](#page-10-0) 統合の実行 (11 ページ)
- ► [HP NNMi-HP UCMDB](#page-18-0) 統合の使用 (19 ページ)
- ► [HP NNMi-HP UCMDB](#page-21-0) 統合設定の変更 (22 ページ)
- ▶ [HP NNMi-HP UCMDB](#page-21-1) 統合設定の無効化 (22 ページ)
- ▶ 影響分析の実行 (23 ページ)

#### 参照先

- ▶ HP NNMi-HP UCMDB 統合設定フォームの参考情報 (23 ページ)
- ▶ NNMi プロトコルの接続パラメータ (27 ページ)

トラブルシューティングと制限事項 (28 ページ)

## <span id="page-7-0"></span>**& NNMi 統合** - 概要

NNMi と UCMDB の統合はディスカバリおよび依存関係マップ (DDM) アプリ ケーションを使用して行います。

**Integration - NNM Layer2** モジュールをアクティブ化すると,DDM は Layer 2 ネットワーク・トポロジ・データを NNMi から取得し,データを Universal CMDB データベースに保存します。その後ユーザは UCMDB 相関エンジンを 通じて変更管理および影響分析を行うことができます。

注 **:** DDM バージョン 8.00 以降には NNMi 検出用のモジュールが含まれていま す。追加のデプロイメントは必要ありません。

本項には、次の内容が含まれています。

- ▶[「使用例」\(](#page-7-1)8ページ)
- <span id="page-7-1"></span>➤[「サポートされるバージョン」\(](#page-7-2)8 ページ)

### 使用例

本書は次の使用例に基づいています。

- **► 使用例 1 : UCMDB** ユーザが、サーバとアプリケーションをサポートするレイヤ 2 ネットワーク・トポロジを参照する場合。要件は,Universal CMDB アプリ ケーション経由のアクセスを持つ情報のための認証ソースとして NNMi を使用 することです。
- ➤ 使用例 **2**:NNMi のオペレータがネットワーク・アクセス・スイッチの故障の 影響を表示しようとしており,影響データが UCMDB で使用可能である場合。 NNMi オペレータはインシデントまたはノードを NNMi で選択し,次に影響を 受ける CI に対する要求を入力します。

### <span id="page-7-2"></span>サポートされるバージョン

次のソフトウェア·バージョンでは、追加設定なしで NNMi 統合がサポートさ れています。

➤ HP ディスカバリおよび依存関係マップ・プローブ (DDM) バージョン 8.03 (Content Pack 4) 以降。

**► HP NNMi バージョン 8.11 以降。** 

次のバージョンでは,特定の更新の実行後に NNMi 統合がサポートされます (HP サポート Web サイト http://support.openview.hp.com にある技術情報の記事 KM629927 を参照)。

- **► HP** ディスカバリおよび依存関係マップ・プローブ (DDM) バージョン 8.0, 8.01 および 8.02。
- > HP NNMi バージョン 8.10。

これらのバージョンを使用するには,HP ソフトウェア・サポートの指示に従い 最初に **nnm\_sdk.jar** ファイルを更新する必要があります。

# <span id="page-8-0"></span>**& NNMi-UCMDB 統合アーキテクチャ**

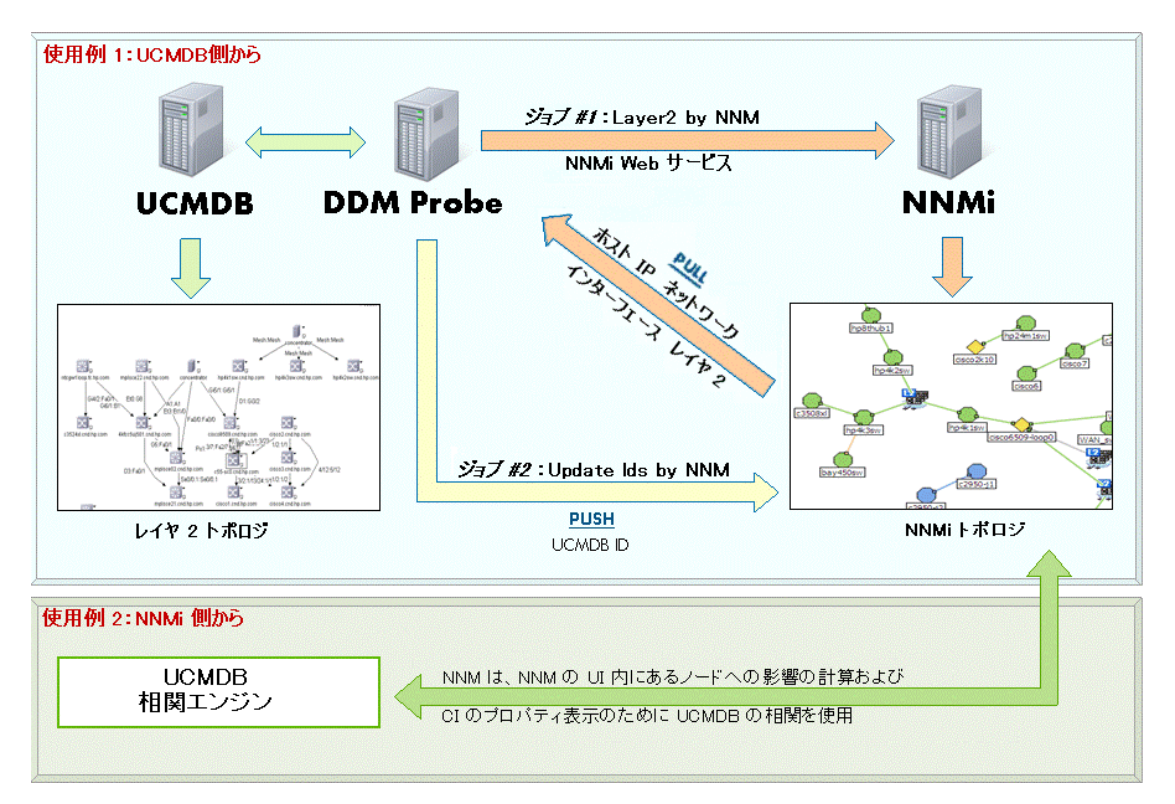

### <span id="page-9-0"></span>**HP NNMi-HP UCMDB** 統合の設定

次の手順で,NNMi を UCMDB と通信するように設定する方法について説明し ます。

- ➤「NNMi と UCMDB [間の通信の設定」\(](#page-9-1)10 ページ)
- <span id="page-9-1"></span>➤[「統合のカスタマイズ」\(](#page-9-2)10 ページ)

#### **NNMi** と **UCMDB** 間の通信の設定

NNMi 管理サーバで、次の操作を実行します。

- **1** NNMi コンソールで,[**HP NNMi-HP UCMDB** 統合設定]フォームを開きます ([統合モジュールの設定]>[**HP UCMDB**])。
- 2 [統合の有効化] チェック・ボックスを選択して、フォームの残りのフィールド をアクティブ化します。
- **3** NNMi 管理サーバに接続するための情報を入力します。このフィールドの詳細に ついては,「NNMi [管理サーバの接続」\(](#page-23-0)24 ページ)を参照してください。
- **4** UCMDB サーバに接続するための情報を入力します。このフィールドの詳細につ いては, 「UCMDB [サーバ接続」\(](#page-24-0)25 ページ) を参照してください。
- 5 フォームの下部にある「送信]をクリックします。

新しいウィンドウにステータス・メッセージが表示されます。 UCMDB サーバ との接続に問題があるメッセージが表示された場合は,[**HP NNMi-HP UCMDB** 統合設定]フォームを再度開いて(またはメッセージ・ウィンドウで **ALT** キー と左矢印キー を同時に押して), エラー・メッセージの提案に従い UCMDB サー バに接続する値を調整します。

### <span id="page-9-2"></span>統合のカスタマイズ

NNMi 管理サーバで、次の操作を実行します。

 **1** NNMi コンソールで,[**HP NNMi-HP UCMDB** 統合設定]フォームを開きます ([統合モジュールの設定]>[**HP UCMDB**])。

- **2** 次のフィールドに値を入力します。
	- ▶ HP UCMDB 相関ルール・プレフィックス
	- ▶ HP UCMDB 影響重大度レベル  $(1 \sim 9)$

これらのフィールドの詳細については、「統合動作」(26ページ)を参照してく ださい。

**3** フォームの下部にある「送信]をクリックします。

# <span id="page-10-0"></span>**HP NNMi-UCMDB** 統合の実行

このタスクには、NNMi-Universal CMDB 統合ジョブを実行するステップが含 まれます。

重要**:** 競合を避けるため,NNMi レイヤ 2 統合ディスカバリの実行中に UCMDB レイヤ 2 のジョブを実行しないでください。

このタスクには次の手順が含まれています。

- ▶[「前提条件」\(](#page-11-0)12ページ)
- **►「NNMi [プロトコルの設定」\(](#page-13-0)14 ページ)**
- ➤[「ディスカバリ・ジョブのアクティブ化」\(](#page-14-0)15 ページ)
- ▶[「ジョブ実行成功のメッセージの確認」\(](#page-16-0)17ページ)
- ➤[「トポロジ・マップおよび結果の検証」\(](#page-17-0)18 ページ)

<span id="page-11-0"></span> **1** 前提条件

- ▶『ディスカバリおよび依存関係マップ』ガイドに説明されている方法で、DDM Discovery Probe がインストールされているかを確認します。
- > NNMi統合ジョブは NNMi サーバの IP CI に対して起動されています。この IP CI が UCMDB 内に存在する必要があります。この IP CI は次のいずれかの方法 で検出されます。
	- ▶「[UCMDBD](#page-11-1) 内の NNMi サーバの IP CI の検出」(12 ページ)
	- ➤「NNMi サーバの IP CI [の手動追加」\(](#page-12-0)13 ページ)

IP CI が検出されたら,「CI [ディスカバリの確認」\(](#page-13-1)14 ページ)のステップを実 行します。

注 **:** HP Business Availability Center または HP Operations Manager *i* をイン ストールしている場合,ファウンデーション・ライセンスを使用する,バンドル された UCMDB がインストールされている可能性があります。UCMDB のイン ストールにファウンデーション・ライセンスがデプロイされている場合,IP CI は自動的に検出できません。そのため,この CI を「NNMi サーバの IP CI の手 動追加」に説明されている方法で,CMDB に手動で作成する必要があります。

#### <span id="page-11-1"></span>**UCMDBD** 内の **NNMi** サーバの **IP CI** の検出

**NNMi** サーバの **IP** を **DDM Probe** の範囲に追加するには,次の手順を実行し ます。

- 1「**管理**]>「ディスカバリ]>「ディスカバリ プローブ設定]に移動します。
- **2** NNMi 統合に使用するプローブを選択して,その範囲に NNMi サーバの IP ア ドレスを追加します。

**NNMi** サーバの **IP CI** を検出するには,以下の手順を実行します。

- 1 [管理] > [ディスカバリ] > [ディスカバリ実行] に移動します。
- **2**[**Network Basic**]ディスカバリ・モジュールで,[**Range IPs by ICMP**]ジョブ を選択して「プロパティ]タブをクリックします。
- **3**[**range**]パラメータ行で,[上書き]チェックボックスを選択して NNMi サー バの IP アドレスを追加します。

<span id="page-12-0"></span> **4**[**OK**]をクリックしてジョブを保存してから,アクティブ化して NNMi サーバ の IP CI を検出します。

### **NNMi** サーバの **IP CI** の手動追加

注 **:** HP Business Availability Center または HP Operations Manager *i* をイン ストールしている場合,ファウンデーション・ライセンスを使用する,バンド ルされた UCMDB がインストールされている可能性があります。UCMDB に ファウンデーション・ライセンスがデプロイされている場合,本項の手順を使 用して IP CI を手動で追加します。UCMDB サーバにほかのライセンス (Basic または Advanced)がデプロイされている場合は,「UCMDBD 内の NNMi サー バの IP CI の検出」の手順を使用します。

#### **NNMi** サーバの **IP CI** を手動で追加するには,次の手順を実行します。

- **1** DDM Probe が正しくインストールされて UCMDB サーバに接続されているこ とを確認します。
- **2** NNMi サーバの IP を DDM Probe の範囲に追加します。
	- **a**[管理]>[ディスカバリ]>[ディスカバリ プローブ設定]に移動します。
	- **b** NNMi 統合に使用するプローブを選択して,その範囲に NNMi サーバの IP アドレスを追加します。
- **3** NNMi サーバの IP CI を CMDB に挿入します。
	- **a**[管理]>[モデリング]>[**IT** ユニバース マネージャ]に移動します。
	- **b**[CI の選択]の[ビュー ブラウザ]にある[ビュー]ドロップダウン・メニュー で,[**Network Topology**]を選択します。

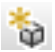

- **c**[新規 **CI**]ボタンをクリックします。
- d 「新規 CI] ダイアログ・ボックスで,「IP] CIT をツリーから選択し,次の値 を入力します。

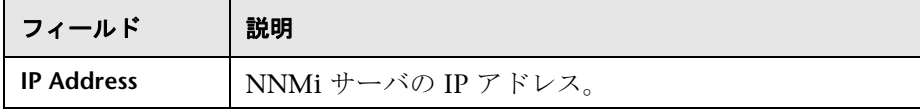

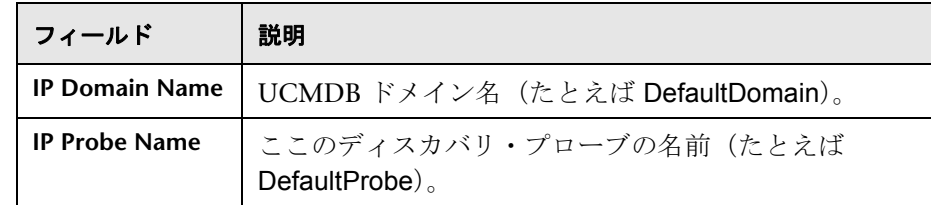

**e[保存**]をクリックして IP CI を保存します。

### <span id="page-13-1"></span>**CI** ディスカバリの確認

注 **:** CI ディスカバリの確認は,「[UCMDBD](#page-11-1) 内の NNMi サーバの IP CI の検出」 (12 [ページ\)](#page-11-1)に説明されている方法で NNMi サーバの IP CI が検出された場合 のみを対象とし,手動で追加した場合は対象外です。

HP Universal CMDB で, NNMi ディスカバリの実行前に次の CI が検出されて いることを確認します。

- **► NNMi** サーバの IP CI(ICMP ジョブを通じて)
- **► NNMi サーバの Host CI (Host Connection ジョブを通じて)**
- **► NNMi ホストの Process CI (Host Resource ジョブを通じて)**

<span id="page-13-0"></span>ジョブをアクティブ化するには、そのジョブを選択して「アクティブ化]ボタン ● アクティブ化 をクリックします。ディスカバリ・ジョブの説明については,『ディスカバリお よび依存関係マップ』の「ジョブ」を参照してください。

### **2 NNMi** プロトコルの設定

このステップでは,NNMi プロトコル・エントリを設定します。これにより UCMDB サーバが NNMi サーバの情報にアクセスできます。

- **a「管理]>「ディスカバリ]>「ディスカバリ プローブ設定]をクリックし** て[ディスカバリ プローブ設定]ウィンドウを開きます。
- 串

**b** プローブが存在しない場合, 「ドメインとプローブ]を選択し, 「ドメインま たは **Probe** の追加]ボタンをクリックして[新しいドメインの追加]ダイア ログ・ボックスを開きます。

 **c** 新しいドメイン名を入力して,[**OK**]をクリックします。

- **d** [ドメインとプローブ] ツリーで, NNMi プロトコルを設定するプローブに 移動して [資格情報] をクリックします。
- **e**「NNM Protocol」を選択して +をクリックします。
- **f**「NNMi [プロトコルの接続パラメータ」\(](#page-26-0)27 ページ)に説明されている方法で プロトコルの属性を設定して,[**OK**]をクリックします。

プロトコルの設定の詳細については、『ディスカバリおよび依存関係マップ』の 「ドメイン資格情報リファレンス」を参照してください。

### <span id="page-14-0"></span> **3** ディスカバリ・ジョブのアクティブ化

NNMi ジョブは UCMDB の **Integration – NNM Layer 2** モジュールに含まれて います。

➤ **Layer 2 by NNM** ジョブ

このジョブは NNMi Web サービスに接続し,NNMi ディスカバリ・ノード,IP, ネットワーク,インタフェースおよび Layer 2 接続情報を取得して, UCMDB に Layer 2 トポロジを作成します。ジョブは NNMi サーバ(前述の「CI [ディス](#page-13-1) [カバリの確認」ス](#page-13-1)テップで検出)の **IP** CI に対してアクティブ化されます。

注 **:** この DDM ジョブによって検出されるデータは大量なため,Probe がデータ をサーバに戻すのに時間がかかる場合があります。 CI の数が 20,000 以上の場 合は,プローブはデータを一度に 20,000 オブジェクトごとの塊で返します。

#### Layer 2 by NNM ジョブをアクティブ化するには、次の手順を実行します。

- a [**管理**] > [ディスカバリ] > [ディスカバリ実行] に移動します。
- **b**[**Integration NNM Layer2**]ディスカバリ・モジュールで,[**Layer2 by NNM**] ジョブを選択して「プロパティ]タブをクリックします。
- **c** ジョブ名を右クリックして[アクティブ化]を選択します。

<span id="page-15-2"></span>注 **:** ステップ [d](#page-15-0) から [f](#page-15-1) は,「NNMi サーバの IP CI [の手動追加」\(](#page-12-0)13 ページ)で 説明されているように NNMi サーバの IP アドレス CI が手動で追加された場合 にのみ必要です。「[UCMDBD](#page-11-1) 内の NNMi サーバの IP CI の検出」(12 ページ) で説明されているようにサーバの IP アドレスが DDM により検出された場合 は,ステップ [d](#page-15-0) から [f](#page-15-1) をスキップします。

#### <span id="page-15-1"></span><span id="page-15-0"></span>臺

- **d** ジョブがアクティブ化されたら,[**CI** の追加]ボタンをクリックします。
- **e** NNMi サーバの IP CI を検索し, 「**追加**] をクリックして NNMi サーバの IP CI を起動された CI セクションに追加します。
- **f**[閉じる]をクリックして[追加する **CI** の選択]ダイアログ・ボックスを閉 じます。これにより,NNMi サーバの選択した IP CI に対してジョブがアク ティブ化されます。
	- **► Update Ids in NNM** ジョブ

このジョブは,UCMDB 内の対応するノードの UCMDB ID を使用して, NNMi トポロジのノードを更新します。このジョブは,UCMDB Web サービス API を使用して,UCMDB サーバから NNMi ホストの UCMDB ID を取得します。このジョブは次に, NNMi Web サービスを使用して, NNMi サーバ上の対応するノード・オブジェクトの **UCMDB\_ID** カスタム 属性を更新します。 NNMi Web サービスは一度に 1 つのノードだけの更新 を有効にするため,関連するノードの数により,このプロセスに時間がか かる場合があります。更新状況については,**probeMgr-patternsDebug.log** を確認してください。

#### Update Ids in NNM ジョブをアクティブ化するには,次の手順を実行します。

- **a**[管理]>[ディスカバリ]>[ディスカバリ実行]に移動します。
- **b**[**Integration NNM Layer2**]ディスカバリ・モジュールで,[**Update Ids in NNM**]ジョブを選択します。
- **c** ジョブ名を右クリックして[アクティブ化]を選択します。

注 **:** ステップ d から f は,「NNMi サーバの IP CI [の手動追加」\(](#page-15-2)13 ページ)で 説明されているように NNMi サーバの IP アドレス CI が手動で追加された場合 にのみ必要です。「UCMDBD 内の NNMi サーバの IP CI の検出」(12 ページ) [で説明されているようにサーバの](#page-15-2) IP アドレスが DDM により検出された場合 は,ステップ d から f [をスキップします。](#page-15-2)

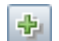

- **d** ジョブがアクティブ化されたら,[**CI** の追加]ボタンをクリックします。
- **e** NNMi サーバの IP CI を検索し, [追加] をクリックして NNMi サーバの IP CI を起動された CI セクションに追加します。
- **f**[閉じる]をクリックして[追加する **CI** の選択]ダイアログ・ボックスを閉 じます。これにより, NNMi サーバの選択した IP CI に対してジョブがアク ティブ化されます。

### <span id="page-16-0"></span> **4** ジョブ実行成功のメッセージの確認

WrapperProbeGw.log ファイルでジョブ呼び出し、実行,(および考えられるエ ラー)のメッセージを監視することができます。より詳細なデバッグ用の情報に ついては,**probeMgr-patternsDebug.log** ファイル

(**C:**\**hp**\**DDM**\**DiscoveryProbe**\**root**\**logs**\) を確認してください。

次の例は「**Layer 2 by NNM**」ジョブの典型的なジョブ実行成功のメッセージ です。

- The Job 'NNM Layer 2' started invocation (on 1 destinations)
- Starting NNM\_Integration\_Utils:mainFunction

- Server: it2tst10.cnd.hp.com, Port: 80, Username: system, MaxPerCall: 2500, MaxObjects: 50000

- Service URL:

http://it2tst10.cnd.hp.com:80/IPv4AddressBeanService/IPv4AddressBean

- Service URL: http://it2tst10.cnd.hp.com:80/NodeBeanService/NodeBean
- Service URL: http://it2tst10.cnd.hp.com:80/IPv4SubnetBeanService/IPv4SubnetBean
- Service URL: http://it2tst10.cnd.hp.com:80/InterfaceBeanService/InterfaceBean - Service URL:

http://it2tst10.cnd.hp.com:80/L2ConnectionBeanService/L2ConnectionBean

- OSHVector contains 45426 objects.
- The probe is now going to send back 45426 objects.

- This transfer may take more time than normal due to the large amount of data being sent to the server.

次の例は「**Update Ids in NNM**」ジョブの典型的なジョブ実行成功のメッセー ジです。

- The Job 'NNM Update IDs' started invocation (on 1 destinations)

- UCMDB Server: ucmdb75.fkam.cup.hp.com, UCMDB Port: 8080, UCMDB Username:

admin, UCMDB Protocol: http, UCMDB Context: /axis2/services/UcmdbService

- NNM Server: it2tst10.cnd.hp.com, NNM Port: 80, NNM Username: system

- Getting ready to update Custom Attribute UCMDB\_ID on 8161 NNM nodes in NNM

- This process may take a while since the UCMDB ID custom attribute in NNM can only be updated one node at a time. Check probeMgr-patternsDebug.log for status update.

### <span id="page-17-0"></span> **5** トポロジ・マップおよび結果の検証

NNMi 統合ジョブによってデータが検出されたことを検証します。

- **a Layer 2 by NNM** ジョブの場合:
	- **▶ UCMDB で, [管理] > [モデリング] > [IT ユニバース マネージャ] に** 移動します。
	- ▶ [CI の選択] の [ビュー ブラウザ] にある [ビュー] ドロップダウン・メ ニューで,[**Layer 2**]を選択します。このビューには,統合ジョブによっ て検出された CI と関係が表示されます。

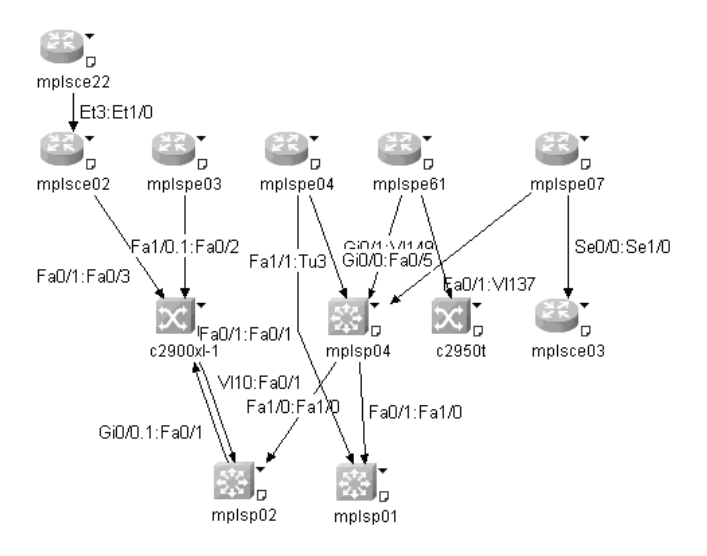

- **b Update Ids in an NNM** ジョブの場合:
	- ➤ NNMi で,UCMDB で検出された NNMi ノードを開きます。

**▶ [カスタム属性**] タブで, UCMDB ID カスタム属性を探します。この属性 には,UCMDB での対応するホストの UCMDB ID が含まれます。

### <span id="page-18-0"></span>**HP NNMi-HP UCMDB** 統合の使用

HP NNMi/HP UCMDB 統合を設定している場合,次の URL アクションが NNMi コンソールに追加されます。

- **►「UCMDB で影響を受ける CI を検出**] アクション([「影響を受ける](#page-18-1) CI の表示」 (19 [ページ\)を](#page-18-1)参照)。
- **►「UCMDB 内の CI を開く**] アクション(「[UCMDB CI](#page-20-0) の表示」(21 ページ) を 参照)。

UCMDB ユーザ・インタフェースから統合を使用する方法の詳細については, 「[HP NNMi-UCMDB](#page-10-0) 統合の実行」(11ページ)を参照してください。

### <span id="page-18-1"></span>影響を受ける **CI** の表示

影響を受ける UCMDB 内の構成アイテムのテストには,指定された重大度のテ スト・イベントを発行し,指定された相関ルールを評価してイベントが他の構 成アイテムに影響を及ぼしているかどうかを判断することが含まれます。

たとえば次のような場合です。

- ▶ 相関ルール 1 で, 次の影響を指定するとします。
	- ▶ ルータ A で重大度 8 の管理イベントが発生した場合, ルータ B およびルー タ C が影響を受ける。
	- ▶ ルータ A で重大度 9 の管理イベントが発生した場合, ルータ B, ルータ C, およびルータ D が影響を受ける。
- ▶ 相関ルール2で、次の影響を指定するとします。
	- **▶ ルータ A でいずれかの重大度の管理イベントが発生した場合、サービス E** が影響を受ける。

ルータ A に対する影響分析の結果は次のとおりです。

- **▶** 重大度 1 ~ 7 の管理イベントの場合, サービス E が影響を受けます。
- **►** 重大度 8 の管理イベントの場合, ルータ B, ルータ C, およびサービス E が影 響を受けます。
- ► 重大度 9 の管理イベントの場合, ルータ B, ルータ C, ルータ D, およびサー ビス E が影響を受けます。

相関ルールの詳細については,『モデル管理』の「相関マネージャ」を参照して ください。

HP NNMi-HP UCMDB 統合では[,「統合動作」\(](#page-25-0)26ページ)に記載されている パラメータによって,テスト・イベントの重大度および評価する UCMDB 相関 ルールのグループを指定します。

[**UCMDB** で影響を受ける **CI** を検出]アクションでは,HP UCMDB 相関ルー ル・プレフィックスと HP UCMDB 影響重大度レベル (1 ~ 9) パラメータの値 に基づいて,選択したノードまたはインタフェースの影響を受ける UCMDB 構 成アイテムの一覧が表示されます。

[**UCMDB** で影響を受ける **CI** を検出]アクションは,次の NNMi コンソール・ ロケーションで使用できます。

- ➤ あらゆるノード・リスト・ビュー
- ➤ あらゆるインタフェース・リスト・ビュー
- ▶ あらゆるマップ・ビュー (選択されたノードやインタフェースを含む)
- ➤ あらゆるインシデント・ブラウザ

注**:** [**UCMDB** で影響を受ける **CI** を検出]アクションは,NNMi トポロジのす べてのノードおよびインタフェースで使用可能であり,これらのオブジェクト が UCMDB データベースでモデル化されているかどうかは問いません。

### <span id="page-20-0"></span>**UCMDB CI** の表示

特定の CI に関する UCMDB 情報を表示するには,[**UCMDB** で影響を受ける **CI** を検出]アクションの結果として表示される [HP UCMDB の影響を受ける CI] ウィンドウで対象の CI を選択し,[アクション]>[**UCMDB** 内の **CI** を開く] をクリックします。

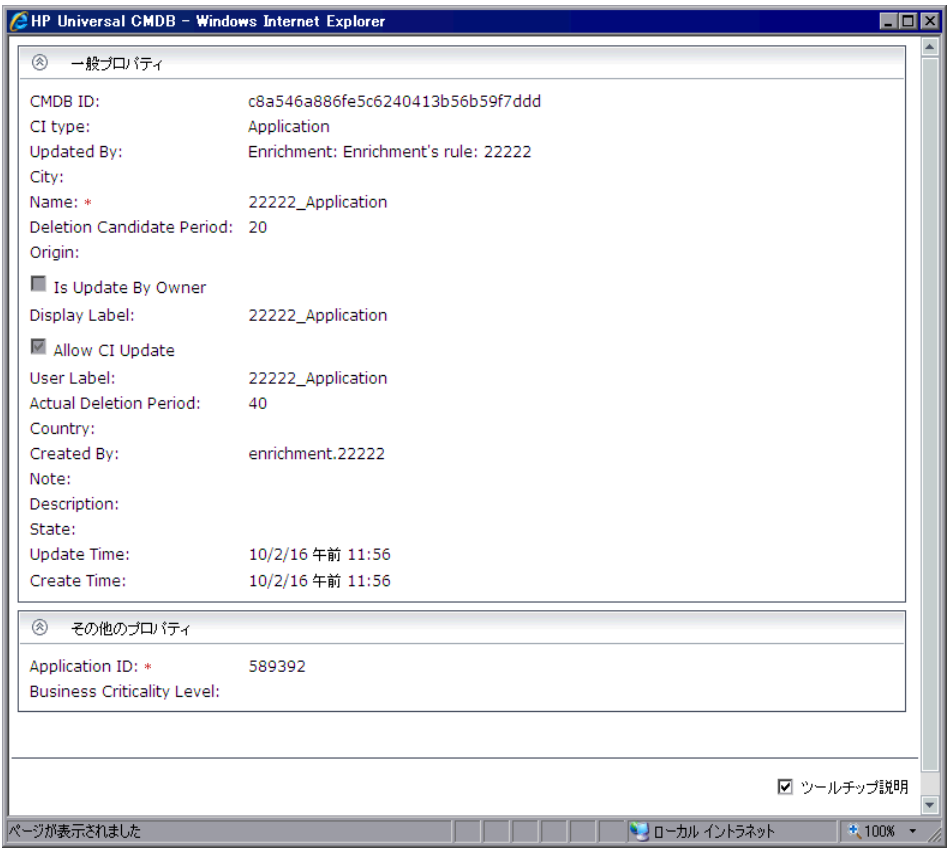

注 **:** UCMDB は FireFox ではサポートされないため,このクロス表示は NNMi が Internet Explorer で実行されている場合にのみ動作します。

## <span id="page-21-0"></span>**HP NNMi-HP UCMDB** 統合設定の変更

HP NNMi-HP UCMDB 統合設定を更新するには、次の手順を実行します。

- **1** NNMi コンソールで,[**HP NNMi-HP UCMDB** 統合設定]フォームを開きます ([統合モジュールの設定]>[**HP UCMDB**])。
- **2** 必要に応じて,値を変更します。このフォーム上のフィールドの詳細について は,「HP NNMi-HP UCMDB [統合設定フォームの参考情報」\(](#page-22-1)23 ページ)を参 照してください。
- **3** フォームの上部にある[統合の有効化]チェック・ボックスが選択されている ことを確認し、フォームの下部にある[送信]をクリックします。

注 **:** 変更はすぐに有効になります。**ovjboss** を再起動する必要はありません。

# <span id="page-21-1"></span>**HP NNMi-HP UCMDB** 統合設定の無効化

HP NNMi-HP UCMDB 統合設定を無効にするには、次の手順を実行します。

- **1** NNMi コンソールで,[**HP NNMi-HP UCMDB** 統合設定]フォームを開きます ([統合モジュールの設定]>[**HP UCMDB**])。
- 2 フォームの上部にある [統合の有効化] チェック・ボックスをクリアし, フォー ムの下部にある「送信]をクリックします。これ以降、統合 URL アクションは 使用できなくなります。

注 **:** 変更はすぐに有効になります。**ovjboss** を再起動する必要はありません。

# <span id="page-22-0"></span>影響分析の実行

NNMi 内の 1 つのノードに対して影響分析を実行します。 Universal CMDB Web サービス API を使用して **NNM\_Integration.zip** パッケージ内の NNMi 相関を 呼び出します。

- ➤ NNM\_Application\_impacts\_Application
- ➤ NNM\_Host\_impacts\_Application
- ► NNM Switch Router impacts Host

影響分析の実行に関する詳細については、NNMi のマニュアルを参照してくだ さい。 Universal CMDB Web サービス API の詳細については,『**HP Universal CMDB** インテグレーション』の「HP Universal CMDB Web サービス API」を 参照してください。相関の詳細については、『モデル管理』の「相関マネージャ」 を参照してください。

# <span id="page-22-1"></span> $\alpha$  HP NNMi-HP UCMDB 統合設定フォームの参考情報

HP NNMi-HP UCMDB 統合設定フォームには, NNMi と UCMDB の間の通信 を設定するためのパラメータが含まれます。このフォームは,統合モジュールの 設定ワークスペースから入手できます。

注 **:** 管理者ロールを持つ NNMi ユーザのみが HP NNMi-HP UCMDB 統合設定 フォームにアクセスできます。

HP NNMi-HP UCMDB 統合設定フォームでは、次の一般領域に関する情報が収 集されます。

- **►「NNMi [管理サーバの接続」\(](#page-23-0)24 ページ)**
- **►「UCMDB** [サーバ接続」\(](#page-24-0)25 ページ)
- ▶[「統合動作」\(](#page-25-0)26 ページ)

統合設定に変更を適用するには,**HP NNMi-HP UCMDB** 統合設定フォームの値 を更新し, [送信] をクリックします。

本項には、次の内容も含まれています。

- **►「NNMi [管理サーバの接続」\(](#page-23-0)24 ページ)**
- **►「UCMDB** [サーバ接続」\(](#page-24-0)25 ページ)
- <span id="page-23-0"></span>▶[「統合動作」\(](#page-25-0)26 ページ)

### **NNMi** 管理サーバの接続

次の表に、NNMi 管理サーバに接続するためのパラメーター覧を示します。こ の情報は,NNMi コンソールを開くために使用する情報と同じです。これらの 値の多くは,NNMi コンソール・セッションを開始する URL を検証することで 決定できます。 NNMi 管理者と連携して、設定フォームのこのセクションに合 う値を決定してください。

標準設定の NNMi 設定では,NNMi コンソールへの接続に http を使用します。こ の接続で http を使用するように設定する方法の詳細については,『**HP Network Node Manager** *i* シリーズ・ソフトウェア・デプロイメント・ガイド』の NNMi のための http の有効化に関する章を参照してください。

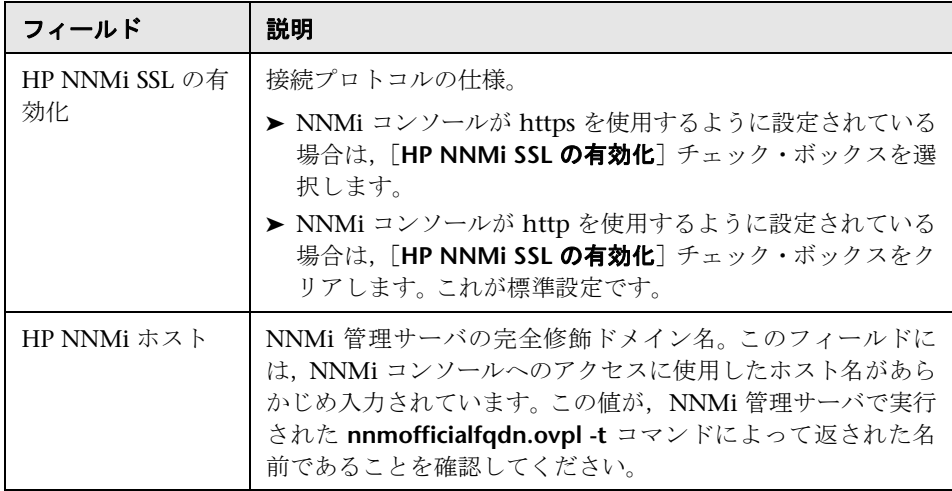

#### 第 **1** 章 •「Network Node Manager i (NNMi) と HP Universal CMDB の統合」

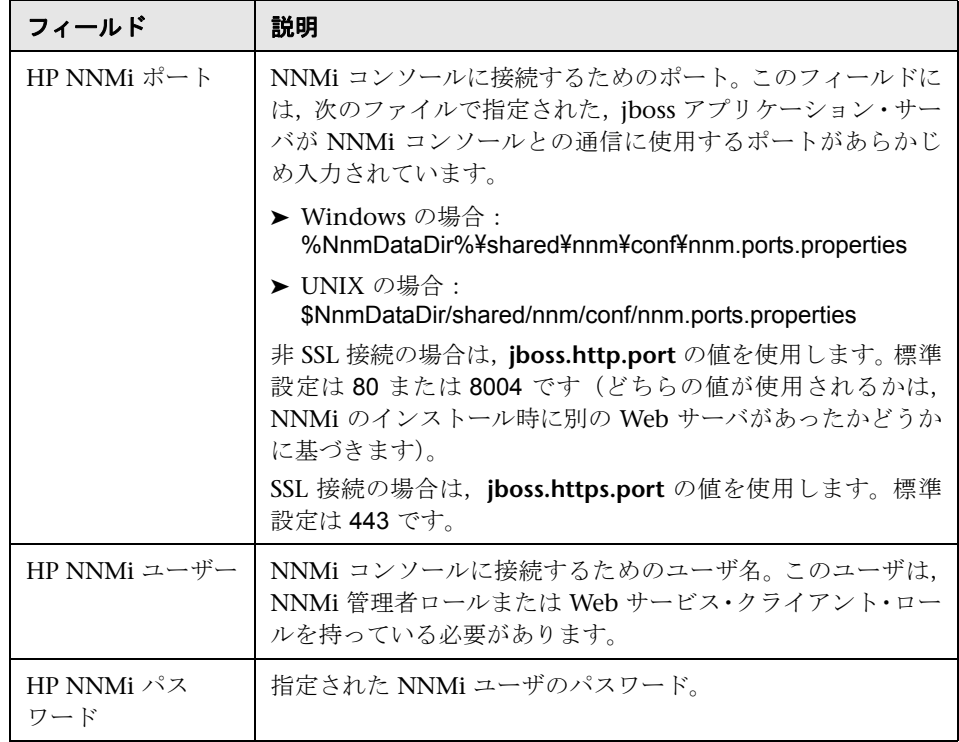

## <span id="page-24-0"></span>**UCMDB** サーバ接続

次の表に UCMDB サーバでの Web サービスへの接続パラメータ一覧を示しま す。 UCMDB 管理者と連携して,設定のこのセクションでの適切な値を決定し てください。

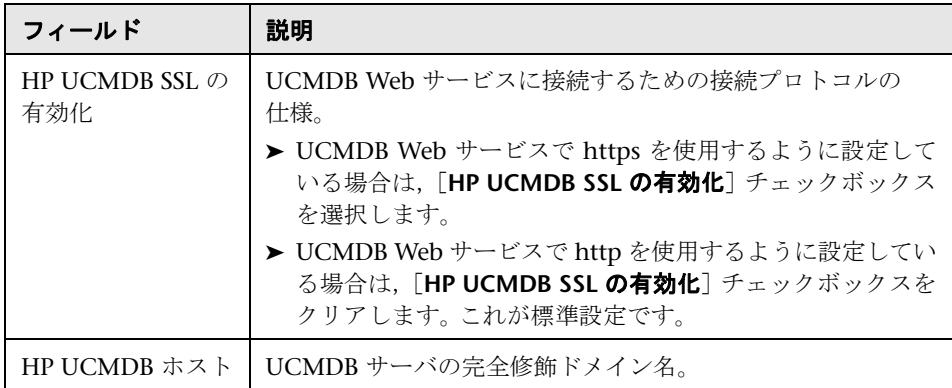

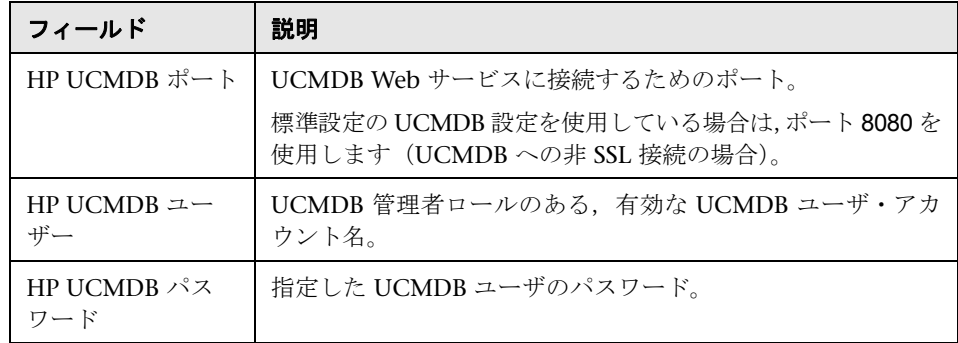

## <span id="page-25-0"></span>統合動作

次の表に統合動作について説明するパラメータ一覧を示します。 UCMDB 管理 者と連携して,設定のこのセクションでの適切な値を決定してください。

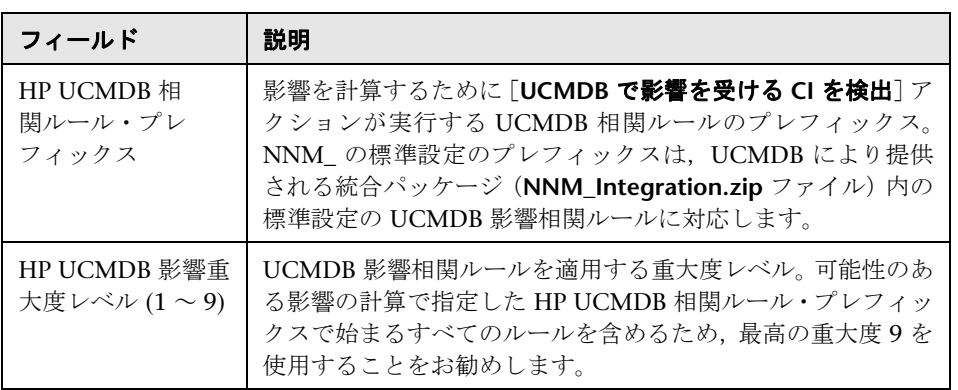

# <span id="page-26-0"></span>**& NNMi プロトコルの接続パラメータ**

次の表に DDM から NNMi への接続パラメータ一覧を示します。

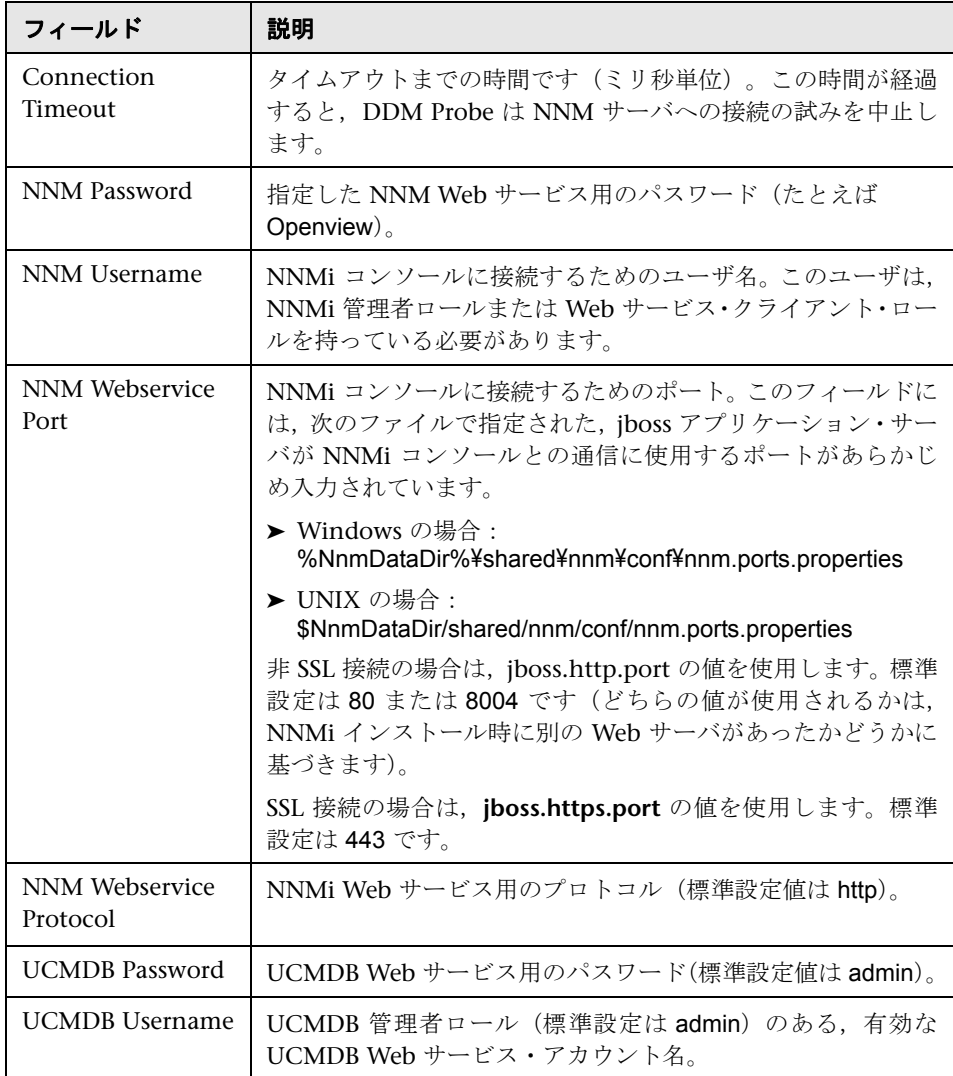

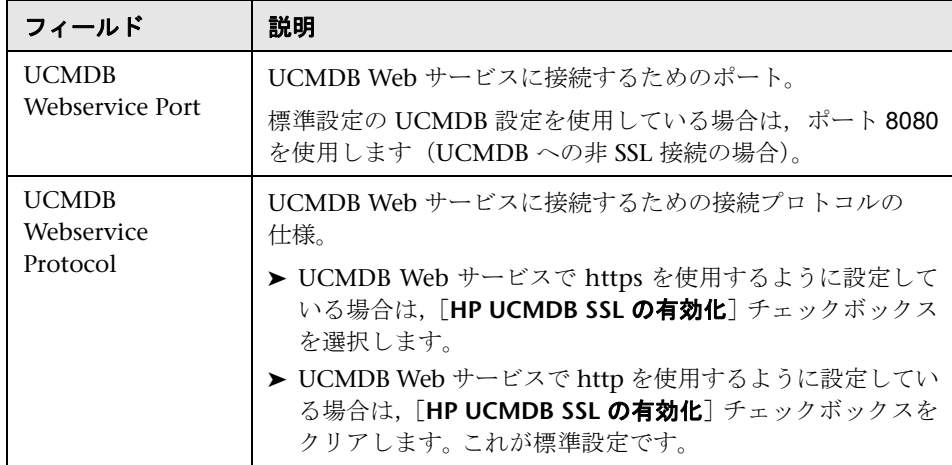

# <span id="page-27-0"></span>● トラブルシューティングと制限事項

**► 問題: NNMi Web サービスが「モデルに問い合わせできません」**メッセージで 応答する。

解決策:通常,このメッセージは NNMi サーバに対して行われた Web サービ ス要求が正しくないか,または処理するのに複雑すぎることを示しています。詳 細については、NNMi jbossServer.log ファイルを参照してください。

▶ 問題: かなりの量のノード数を同一の UCMDB ID で更新しようとすると, 更新 パターンが終了するのに時間がかかる場合があります。

解決策:NNMi サーバから取得されるデータ量が大きい場合があります。 DDM プローブ・プロセスに対する推奨メモリ要件は,1024 MB です。 NNMi Web サー ビスは,一度に 1 つのノードの更新を有効にするため,ノードの更新に時間がか かる場合があります。

> 問題:[HP NNMi-HP UCMDB 統合設定]フォームで値を確認した後でも、ス テータス・メッセージに UCMDB サーバとの接続に問題があることが示される。

#### 解決策:

- **a** Web ブラウザのキャッシュをクリアします。
- **b** Web ブラウザから、保存したフォームやパスワード・データのすべてをクリ アします。
- **c** Web ブラウザ・ウィンドウを完全に閉じてから,再度開きます。
- **d**[**HP NNMi-HP UCMDB** 統合設定]フォームの値を再入力します。
- **► 問題**: Layer 2 by NNM ジョブが「NNM からの Layer 2 リンク・の取得に失敗 しました。」の警告で終了する。

解決策: HP サポート Web サイト http://support.openview.hp.com にある技術情 報の記事 KM629927 を参照してください。

**► 問題:NNMi** 統合ジョブのいずれかが, DDM ログ・ファイルの次のエラーで失 敗する。「com.hp.ov.nms.sdk.node.NmsNodeFault:モデルに問い合わせできま せん。」

解決策:通常,このエラーは NNMi サーバが Web サービスの呼び出し処理に 失敗したことを示します。 NNMi サーバの次の 2 つのログで, 統合がアクティ ブ化されたときの例外を確認してください。

- ➤ jbossServer.log
- $\blacktriangleright$  sdk.0.0.log
- **► 問題:NNMi** 統合ジョブのいずれかが次のエラーで失敗する。「ディスカバリ・ プローブ 'DefaultProbe' が見つかりませんでした。 TriggerCI のタスクは作成さ れません。」

#### 解決策:

- a ジョブを右クリックし, [パターンへ移動] を選択します。
- **b「パターン管理**】タブをクリックします。
- **c**[標準の **Probe** 選択範囲を上書き]チェックボックスを選択し,[プローブ] フィールドに NNMi 統合に使用するプローブの名前を入力します。
- **d** 「保存」をクリックしてパターンを保存してから, NNMi サーバの IP CI に 対してジョブを再アクティブ化します。

第 **1** 章 •「Network Node Manager i (NNMi) と HP Universal CMDB の統合」